# **Инструкция «Быстрый старт»**

**Сетевые камеры видеонаблюдения**

**RVi-IPC32VM4 RVi-IPC32VM4 V.2 RVi-IPC34VM4 V.2 RVi-IPC34VM4 RVi-IPC38VM4**

# **МЕРЫ ПРЕДОСТОРОЖНОСТИ**

• Не устанавливайте устройство в местах, температурный режим и влажность которых не совпадает с информацией, указанной в паспорте к устройству.

Избегайте установки устройства вблизи открытого огня.

 Запрещается установка и эксплуатация устройства в местах хранения и использования горючих и взрывоопасных материалов.

 Не допускайте попадания жидкостей внутрь корпуса камеры – это может вызвать короткое замыкание электрических цепей и пожар. При попадании влаги внутрь, немедленно отключите подачу питания и отсоедините все провода (сетевые и коммутационные) от устройства.

 Предохраняйте устройство от повреждения во время транспортировки, хранения или монтажа.

 При появлении странных запахов, задымления или необычных звуков от устройства, немедленно прекратите его использование, отключите подачу питания, отсоедините все кабели и обратитесь к вашему поставщику оборудования. Эксплуатация изделия в таком состоянии может привести к пожару или к поражению электрическим током.

 При возникновении любых неисправностей незамедлительно обратитесь в авторизованный сервисный центр или свяжитесь с технической поддержкой.

 Не пытайтесь произвести ремонт самостоятельно. Устройство не имеет частей, которые могут быть отремонтированы пользователем. Продавец не несет ответственности за проблемы, возникшие в результате внесения изменений в конструкцию изделия или в результате попыток самостоятельно выполнить ремонт изделия.

 Не направляйте объектив камеры видеонаблюдения на интенсивные источники света в течение длительного времени - во избежание выхода из строя светочувствительной матрицы устройства.

# **УКАЗАНИЯ МЕР БЕЗОПАСНОСТИ**

Конструкция изделия удовлетворяет требованиям электро- и пожарной безопасности по ГОСТ 12.2.007.0-75 и ГОСТ 12.1.004-91.

Меры безопасности при установке и эксплуатации должны соответствовать требованиям "Правил технической эксплуатации электроустановок потребителей" и "Правил техники безопасности при эксплуатации электроустановок потребителей".

# **ПОДКЛЮЧЕНИЕ СЕТЕВОЙ КАМЕРЫ ВИДЕОНАБЛЮДЕНИЯ**

Все основные разъемы видеокамеры изображены на рисунке 1.

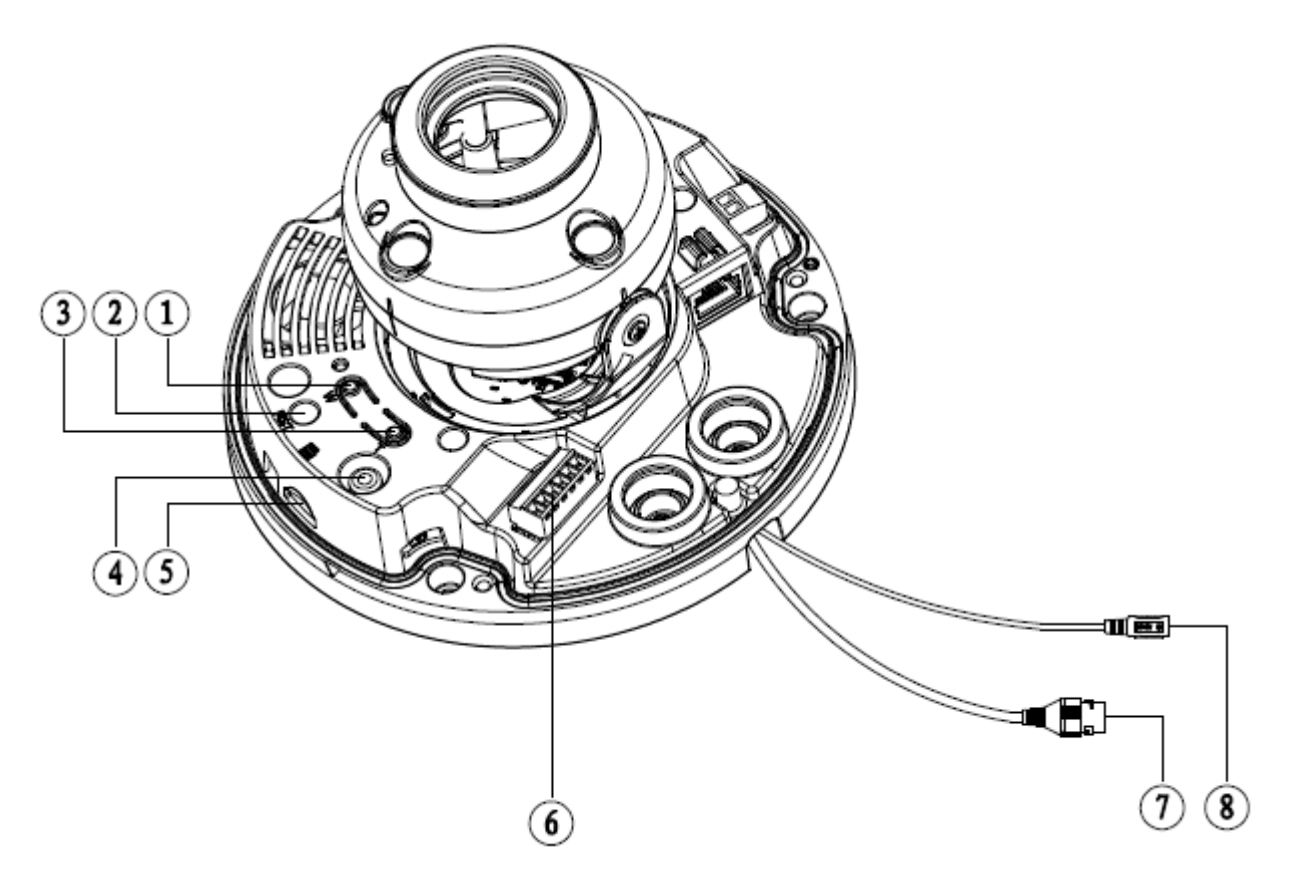

Рис. 1 Вид устройства со снятым колпаком

# Таблица 1

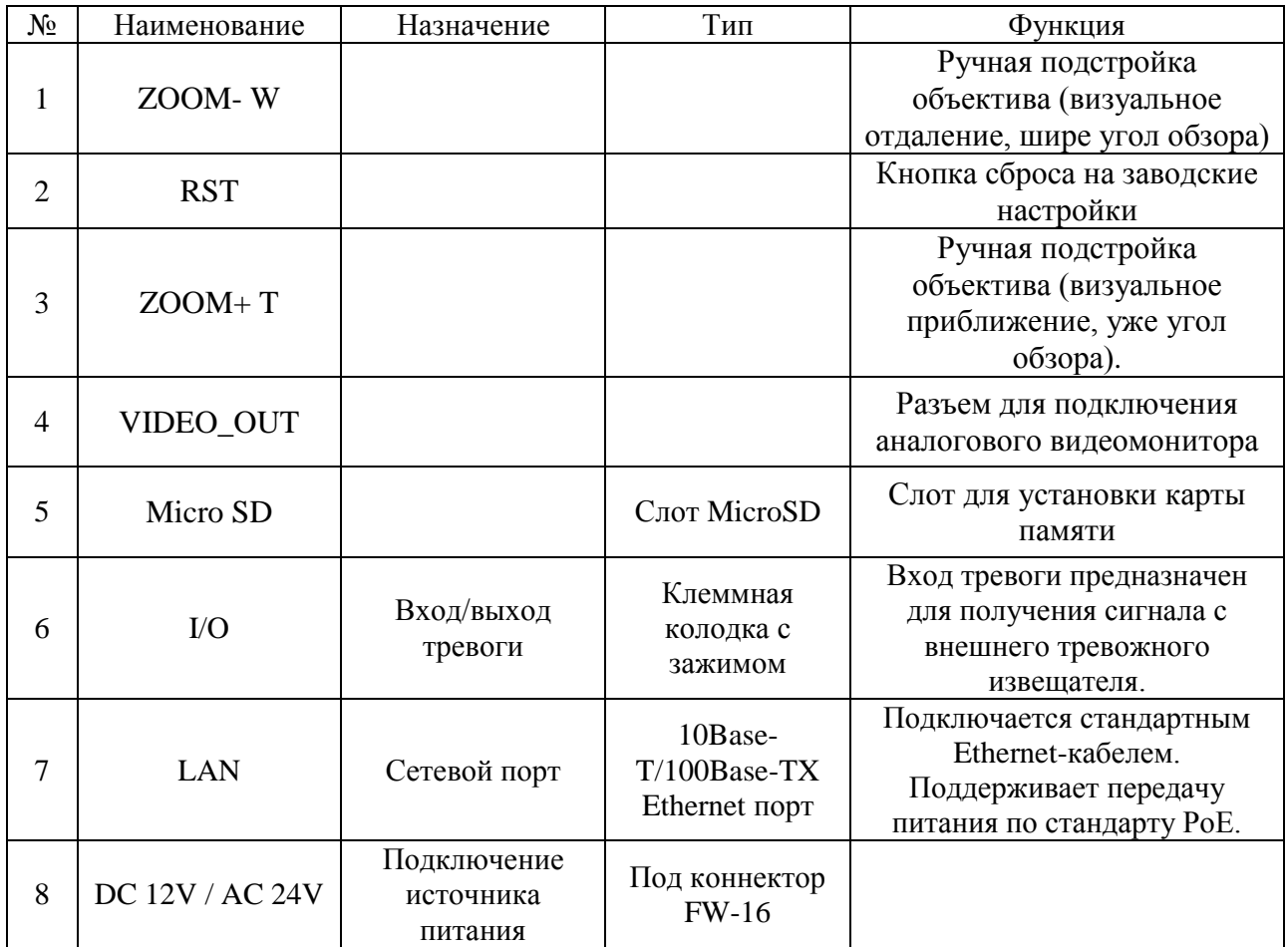

# **ПОДГОТОВКА К РАБОТЕ**

#### Установка и настройка

Следуйте описанным далее шагам (см. рис. 2):

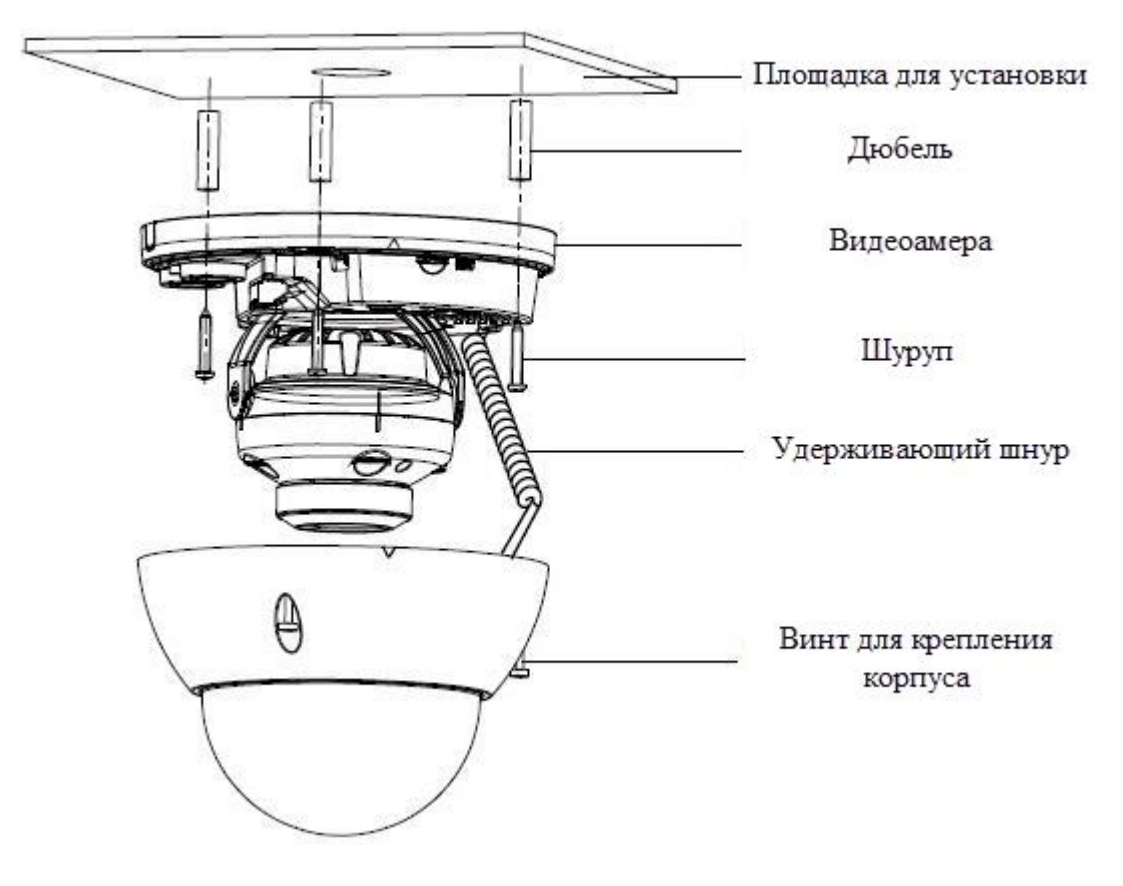

Рис. 2

# **СБРОС НА ЗАВОДСКИЕ НАСТРОЙКИ**

Сброс на заводские настройки осуществляется кнопкой расположенной внутри корпуса видеокамеры. Удерживайте кнопку RESET порядка 5 секунд, после чего камера перезагрузится (см. рис. 1).

# ВНИМАНИЕ !!!

IP адрес по умолчанию: 192.168.1.108 Маска подсети по умолчанию: 255.255.255.0 Логин администратора по умолчанию: admin Пароль администратора по умолчанию: admin

# **ПРОГРАММА БЫСТРОЙ КОНФИГУРАЦИИ**

Программа быстрой конфигурации используется для обнаружения устройства в сети, изменения его IP-адреса, а также для обновления прошивки устройства.

**ВНИМАНИЕ!** Некоторые функции программы доступны только при условии, что устройство и компьютер, на котором запущена программа, находятся в одной подсети.

Запустите программу «ConfigTool». Интерфейс программы представлен на рисунке 3. В списке вы можете увидеть тип, модель, IP-адрес, MAC-адрес и версию прошивки устройства.

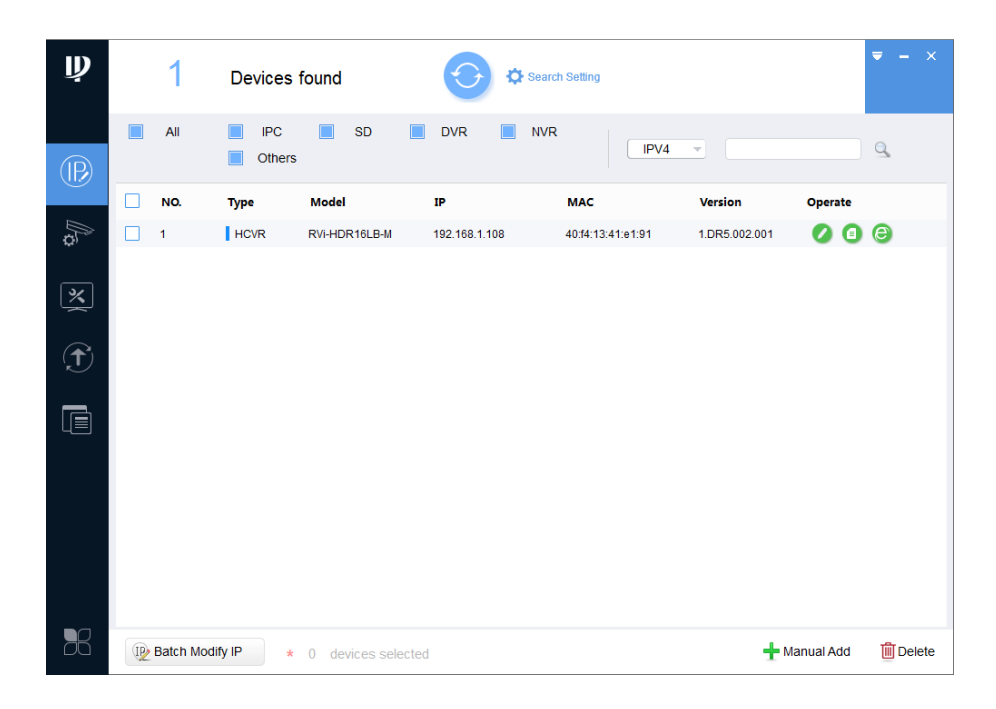

Рис. 3

Для входа на web-интерфейс устройства необходимо нажать на кнопку «Web Login» (см. рис. 7).

| $\mathbf{\psi}$ |   |                    | Devices found        |                      |                          | Search Setting    |                          | $\overline{\mathbf{v}}$ $\overline{\mathbf{v}}$<br>$\mathbf{X}$ |
|-----------------|---|--------------------|----------------------|----------------------|--------------------------|-------------------|--------------------------|-----------------------------------------------------------------|
| $\circledR$     |   | All                | <b>IPC</b><br>Others | SD                   | <b>NVR</b><br><b>DVR</b> | IPV4              | $\overline{\phantom{a}}$ | $\alpha$                                                        |
|                 | П | NO.                | <b>Type</b>          | Model                | IP                       | <b>MAC</b>        | <b>Version</b>           | Operate                                                         |
| $\mathbb{Z}$    | П | $\mathbf{1}$       | <b>HCVR</b>          | RVi-HDR16LB-M        | 192.168.1.108            | 40:f4:13:41:e1:91 | 1.DR5.002.001            | $\bullet$<br>$\bullet$<br>$\epsilon$<br>Web Login               |
| 区               |   |                    |                      |                      |                          |                   |                          |                                                                 |
| $\bigcirc$      |   |                    |                      |                      |                          |                   |                          |                                                                 |
| Ġ               |   |                    |                      |                      |                          |                   |                          |                                                                 |
|                 |   |                    |                      |                      |                          |                   |                          |                                                                 |
|                 |   |                    |                      |                      |                          |                   |                          |                                                                 |
|                 |   |                    |                      |                      |                          |                   |                          |                                                                 |
| B <sup>2</sup>  |   | IP Batch Modify IP |                      | * 0 devices selected |                          |                   |                          | <b>m</b> Delete<br>Manual Add                                   |

Рис. 7

Нажав на кнопку «Web Login», вы попадете в web-интерфейс устройства, где вам будет предложено авторизоваться для доступа к сетевому устройству\*.

\*Подробно web-интерфейс описан в полной инструкции по настройке устройства.

Если вы хотите изменить IP-адрес устройства без входа в web-интерфейс, необходимо нажать кнопку «IP Modification» (см. рис. 5).

Примечание: устройство и ПК, с которого осуществляется подключение к устройству, должны быть в одной подсети.

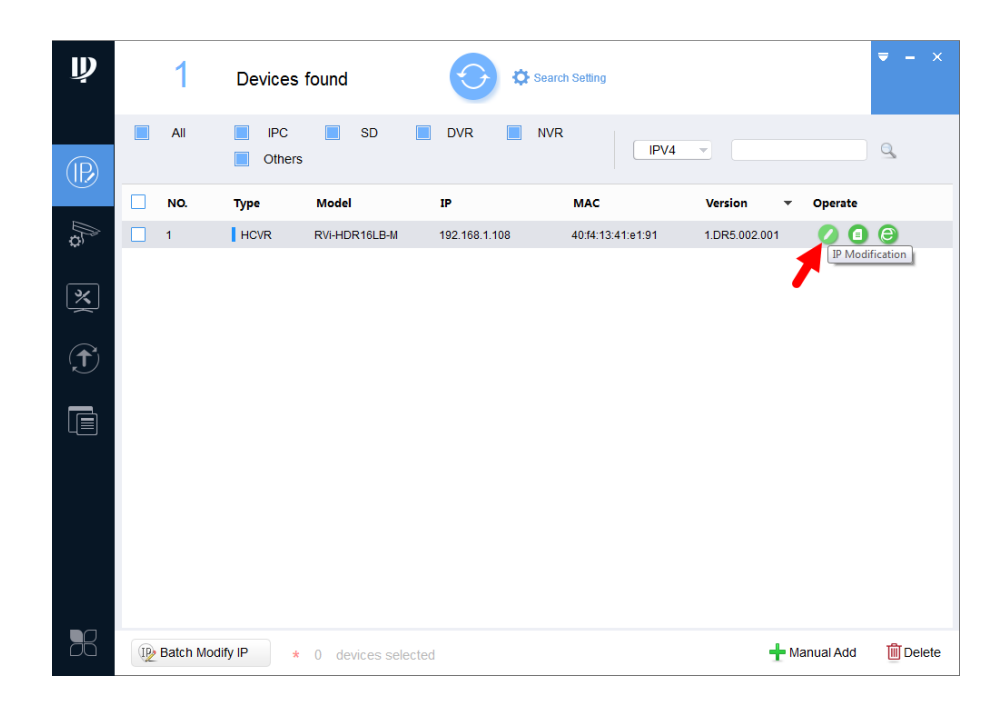

Рис. 5

# **ДОСТУП К WEB-ИНТЕРФЕЙСУ УСТРОЙСТВА**

Устройство поддерживает управление через web-интерфейс и через ПО на ПК. Для подключения к устройству по сети необходимо сделать следующее:

1) Убедиться, что устройство физически подключено к локальной сети. На сетевом коммутаторе должен светиться индикатор порта, к которому подключено устройство.

2) Убедитесь, что IP-адреса устройства и ПК находятся в одной подсети

Выполните настройку IP-адреса, маски подсети и шлюза одной подсети на ПК и устройства. Устройство имеет следующие сетевые настройки по умолчанию: IP-адрес 192.168.1.108, маска подсети 255.255.255.0, шлюз 192.168.1.1. Для проверки соединения запустите из командной строки команду: «ping 192.168.1.108».

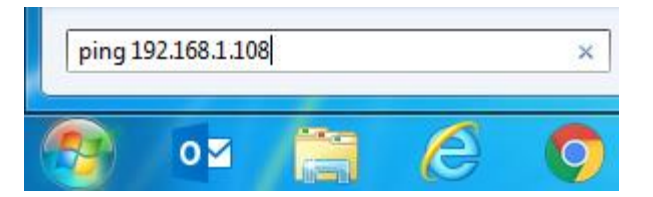

Рис. 6

Если ответ от устройства есть, то в окне командной строки будет отображаться следующее:

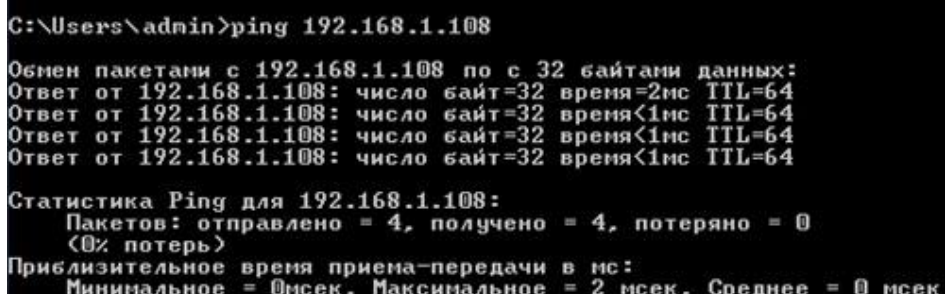

Если ответа от устройства нет, то в окне командной строки будет отображаться следующее:

> C:\Users\admin>ping 192.168.1.108 Обмен пакетами с 192.168.1.108 по с 32 байтами данных:<br>Ответ от 192.168.1.109: Заданный узел недоступен.<br>Ответ от 192.168.1.109: Заданный узел недоступен.<br>Ответ от 192.168.1.109: Заданный узел недоступен.<br>Ответ от 192.168

> > Рис. 8

Откройте Internet Explorer и введите IP-адрес устройства в адресной строке браузера. Например, если у устройства адрес 192.168.1.108, то введите «http://192.168.1.108» в адресной строке Internet Explorer.

При первом подключении к web-интерфейсу, появится системное сообщение с предложением об установке компонента ActiveX, если нет, то оно появится через минуту после входа в web-интерфейс. Нажмите на кнопку «ОК», операционная система автоматически установит компоненты. Если вы не смогли автоматически установить файл ActiveX, проверьте настройки браузера («Сервис» - «Свойства обозревателя» - «Безопасность» - «Другой»).

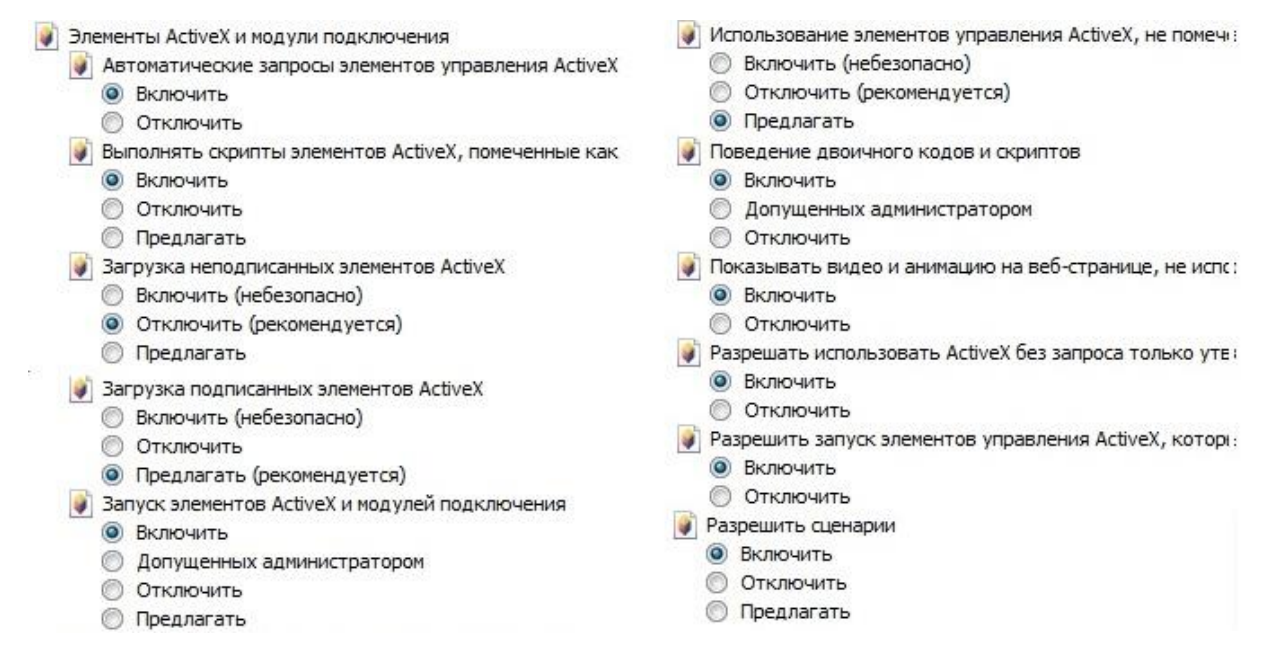

Рис. 9

После успешной установки компонент ActiveX вы попадете на страницу авторизации устройства. Для того чтобы попасть в web-интерфейс, необходимо ввести имя пользователя и пароль в соответствующие поля. По умолчанию используется имя пользователя «admin», пароль «admin». После успешной авторизации вы попадете в главное окно web-интерфейса.

# **ОБРАТНАЯ СВЯЗЬ**

Спасибо за выбор оборудования RVi. В том случае, если у вас остались вопросы после изучения данной инструкции, обратитесь в службу технической поддержки по номерам:

РФ: 8 (800) 700-16-61

Казахстан: 8 (800) 080-22-00

Отдел по гарантии: 8 (495) 735-39-69

Наши специалисты окажут квалифицированную помощь и помогут найти решение вашей проблемы.